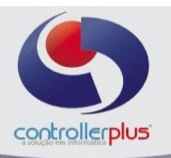

Este manual foi desenvolvido visando apresentar o **CP-Gestor Retail System** aos usuários, mais experientes, pois aborda detalhadamente todas as funcionalidades do

#### " **Botão SETORIZAR**."

A leitura desse manual capacita os usuários do CP-Gestor a realizar lançamentos e pesquisas abordando detalhes importantes para facilitar a operação.

Para acessar a tela, basta clicar na opção do menu :

## **Cadastro Produtos Gestão e Cadastro de Produtos**

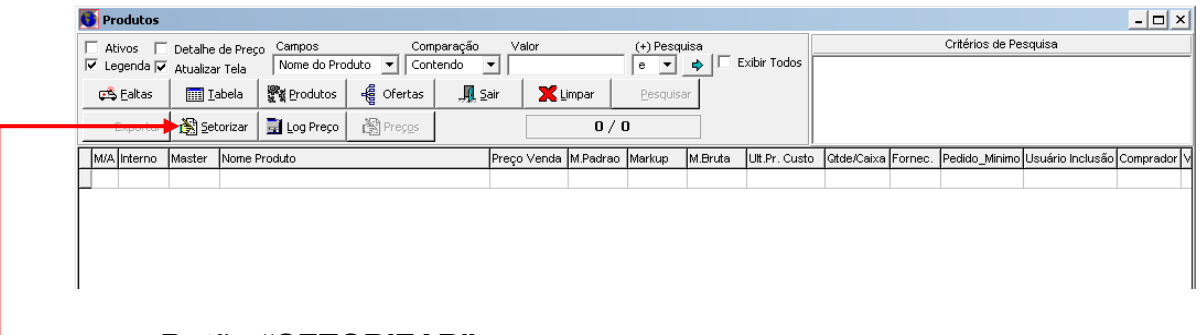

# **Botão "SETORIZAR"**

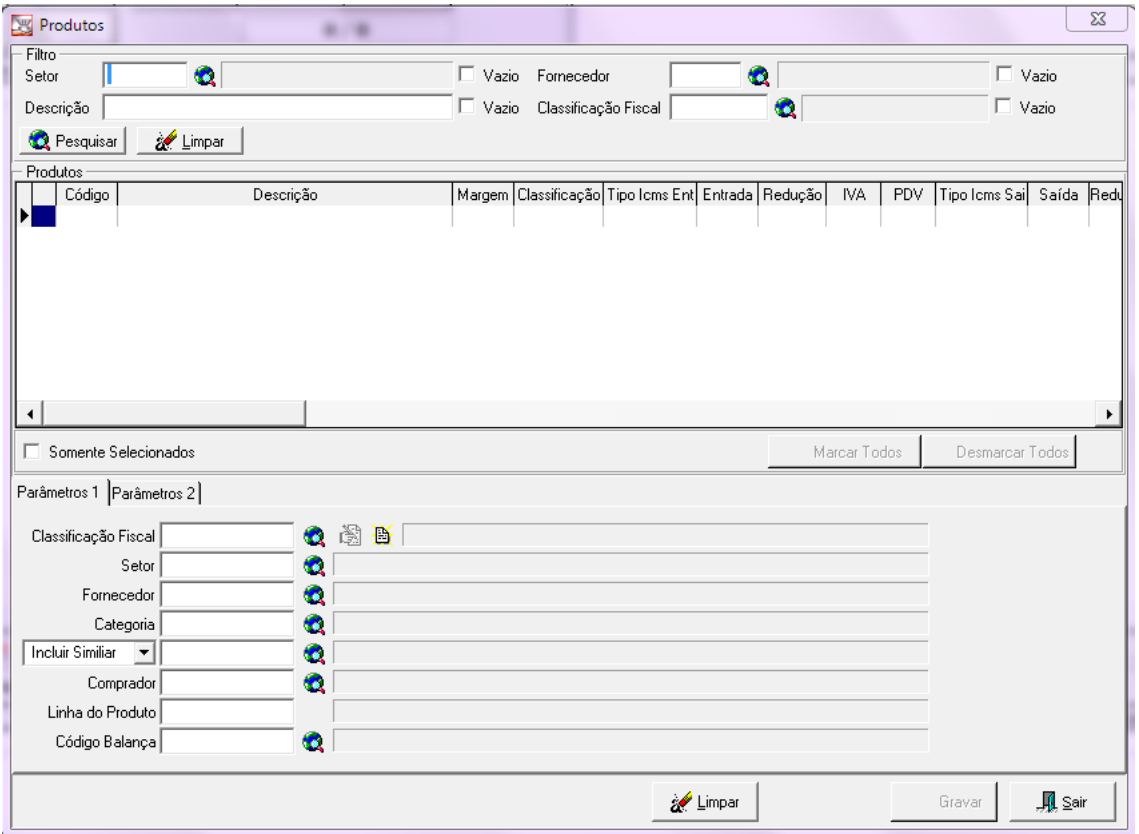

# **Na figura acima podemos visualizar a Tela Setorizar**

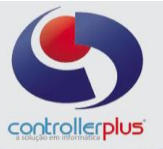

# **Realizando a pesquisa dentro da tela.**

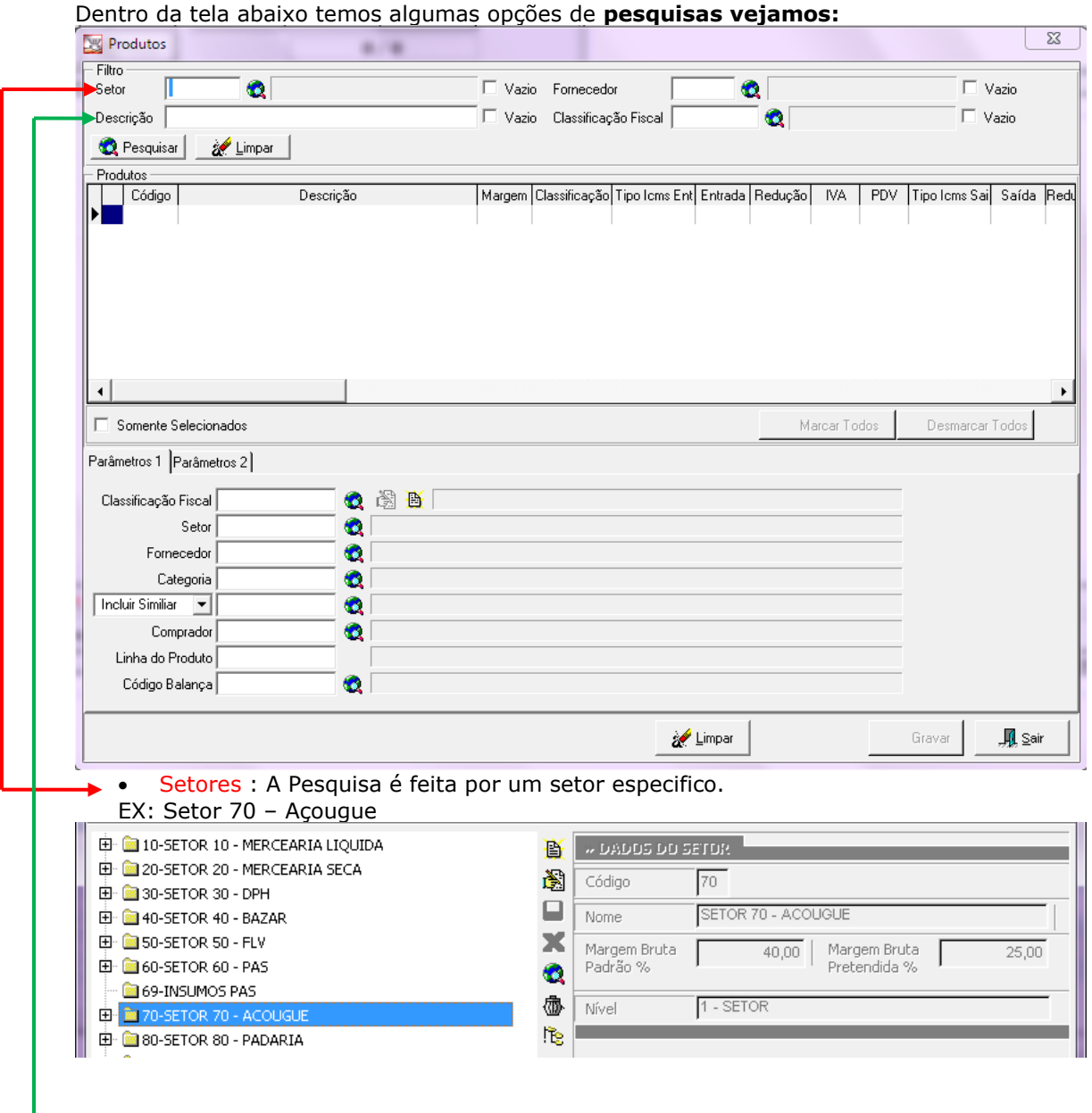

 Descrição: A pesquisa é feita pela descrição, que um ou mais itens do cadastro contem. Ex: Conforme figura abaixo.

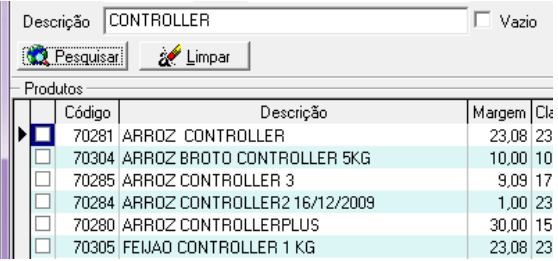

Controller-Plus Cons. Com e Informática Ltda Av. Adolfo Pinheiro, 1000, 13º andar, conj. 132 [www.controller-plus.com.br](http://www.controller-plus.com.br/) – [suporte@controller-plus.com.br](mailto:suporte@controller-plus.com.br) - (11)2714.0650

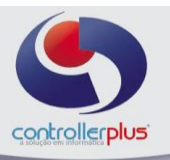

Setor

 $\bullet$ 

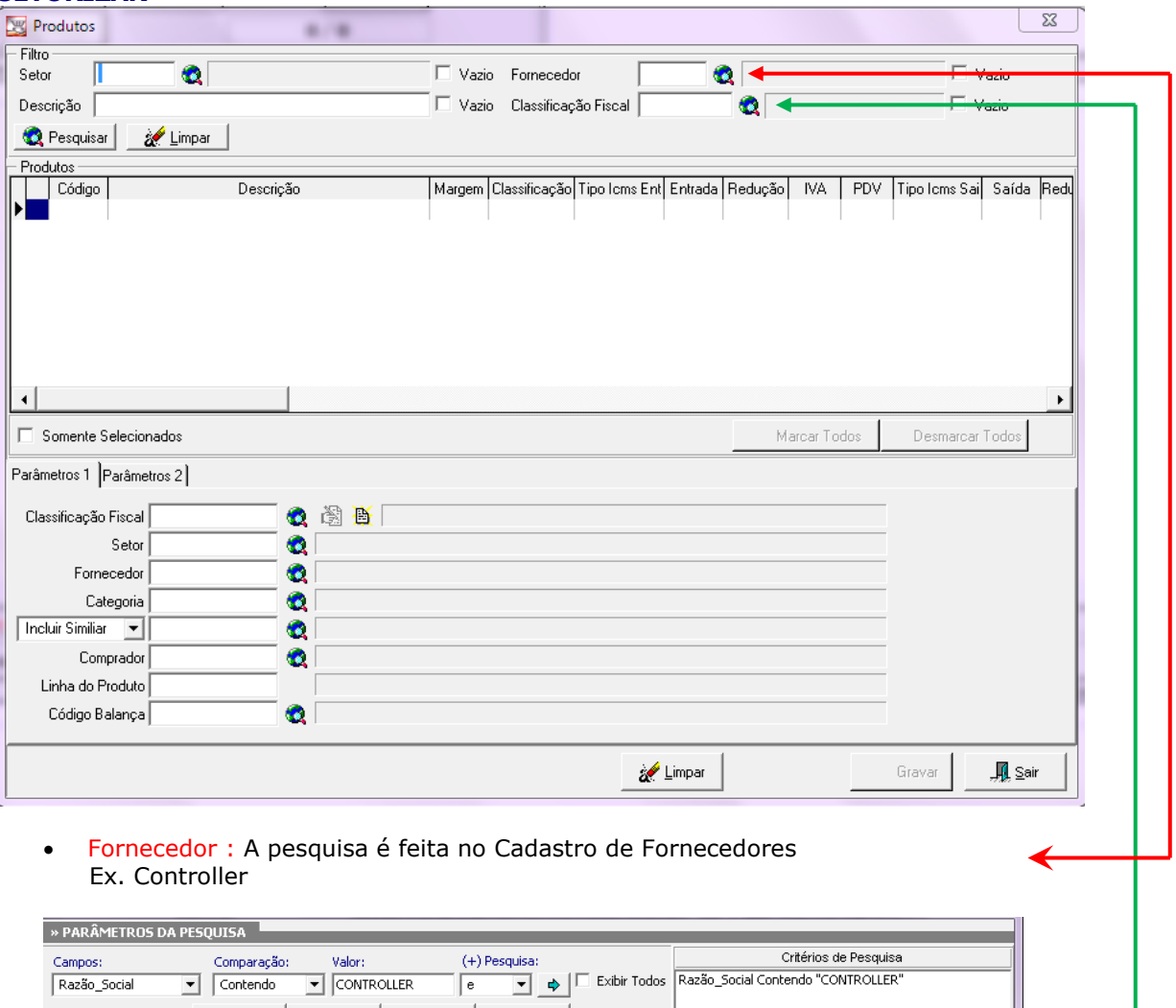

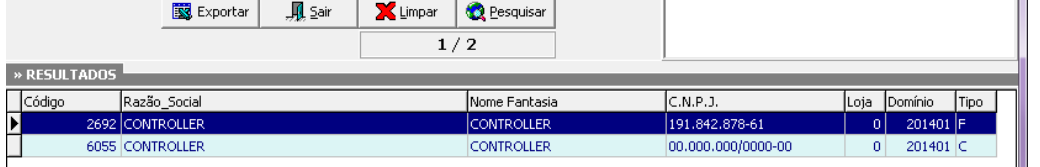

 Classificação Fiscal : A pesquisa é feita no Cadastro de Classificação Fiscal, podendose assim realizar por Descrição Reduzida ou Código de Classificação. Ex. Por Descrição Reduzida Controller.

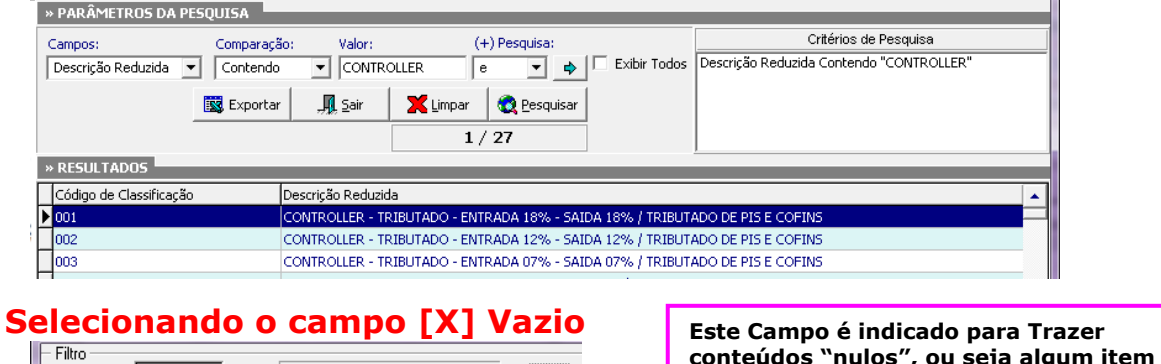

**Este Campo é indicado para Trazer conteúdos "nulos", ou seja algum item que não contenha setor**

Controller-Plus Cons. Com e Informática Ltda Av. Adolfo Pinheiro, 1000, 13º andar, conj. 132 [www.controller-plus.com.br](http://www.controller-plus.com.br/) – [suporte@controller-plus.com.br](mailto:suporte@controller-plus.com.br) - (11)2714.0650

 $\nabla$  Vazio

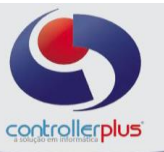

Logo após que realizar a pesquisa dos itens de alterações, será necessário selecionálos. Vejamos:

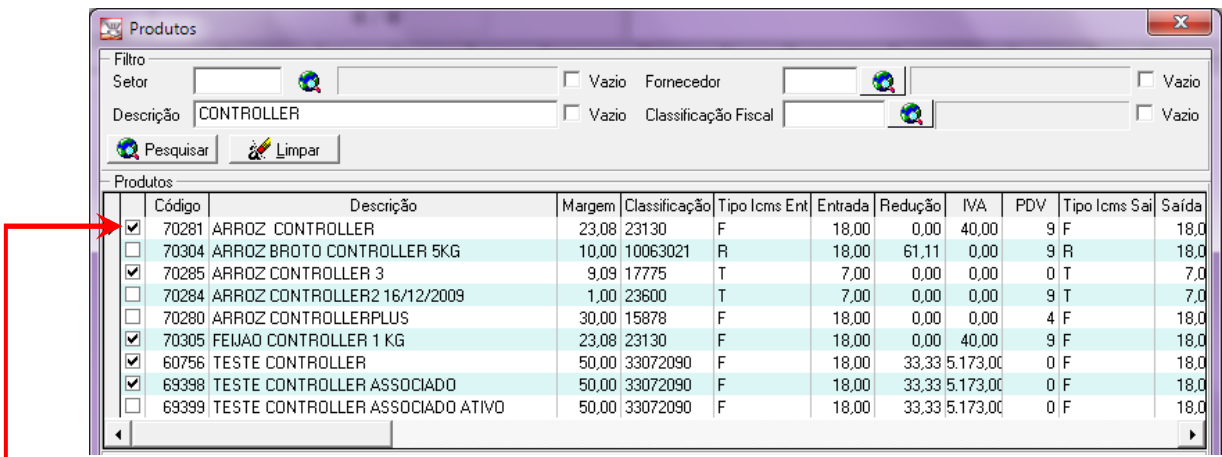

Representa os Itens selecionados para realizar as alterações.

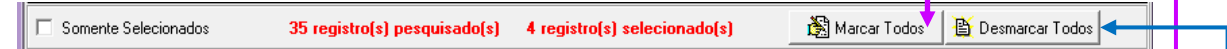

Este Botão **"Marcar Todos"** auxilia para após a análise dos itens representados na tela de pesquisa acima, sejam todos selecionados de uma única vez.

Este Botão "Desmarcar Todos" desfaz as seleções realizadas.

 Após confirmar os itens que "realmente" serão alterados é necessário utilizar este botão para confirmar a alteração.

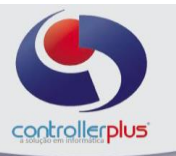

# **Tipos de Alterações (Novas Informações):**

Veremos os tipos de alterações que podem ser realizadas nos itens selecionados. **Obs.A Tela Abaixo é a Parte Inferior Esquerda da Tela que estamos analisando ( TELA SETORIZAR)** 

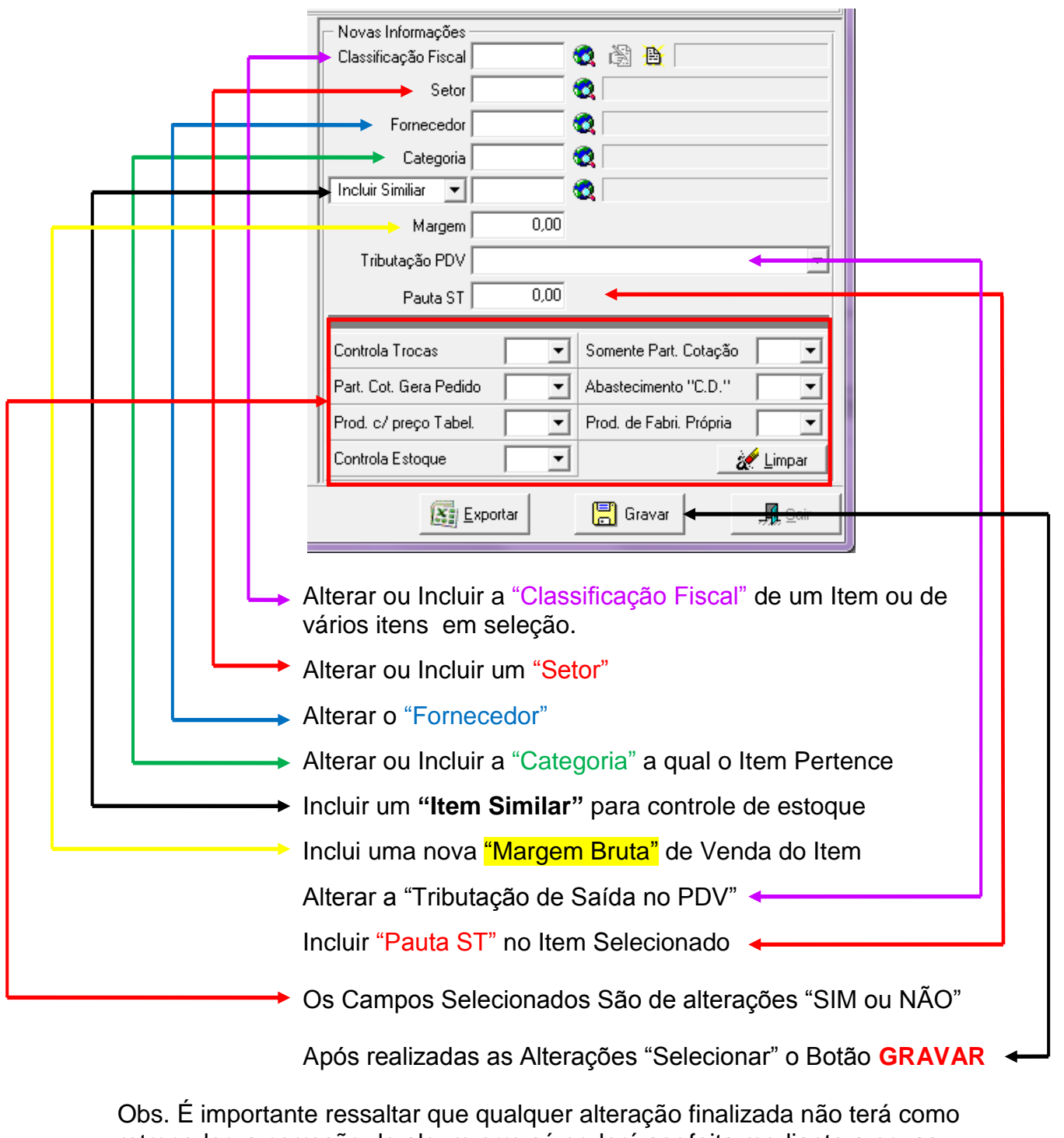

retroceder, a correção de algum erro só poderá ser feita mediante a novas alterações.

> Controller-Plus Cons. Com e Informática Ltda Av. Adolfo Pinheiro, 1000, 13º andar, conj. 132 [www.controller-plus.com.br](http://www.controller-plus.com.br/) – [suporte@controller-plus.com.br](mailto:suporte@controller-plus.com.br) - (11)2714.0650

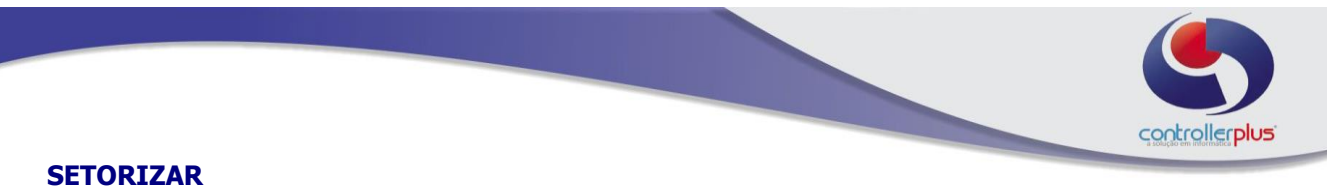

Todas as pesquisas são de itens, fornecedores ou classificações que já estão cadastradas no sistema em suas respectivas telas.